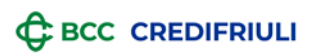

# **VADEMECUM RICERCA DOCUMENTAZIONE RELAX BANKING**

#### OPERATIVITA' DA APP

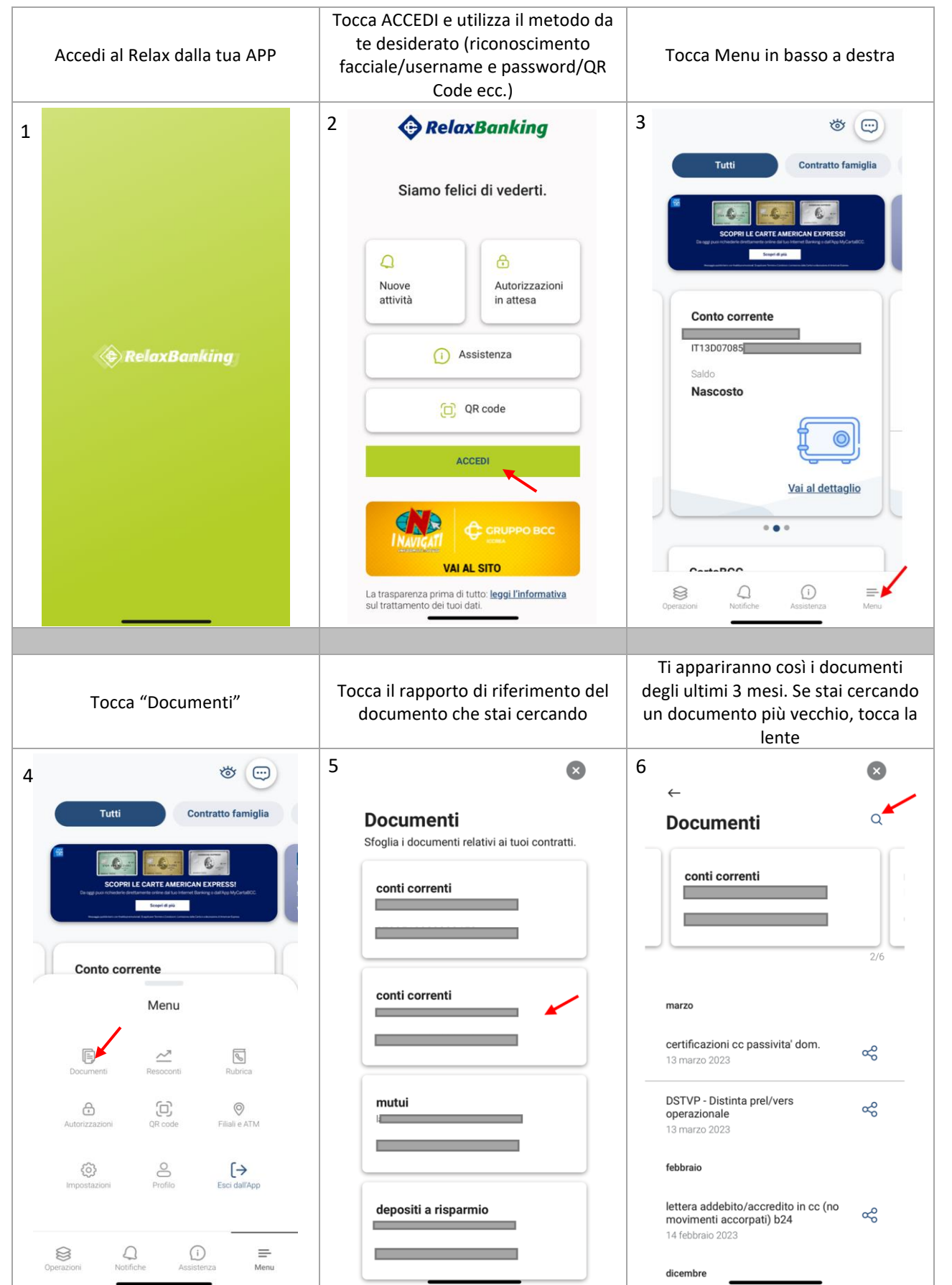

# **C** BCC CREDIFRIULI

#### **GRUPPO BCC ICCREA**

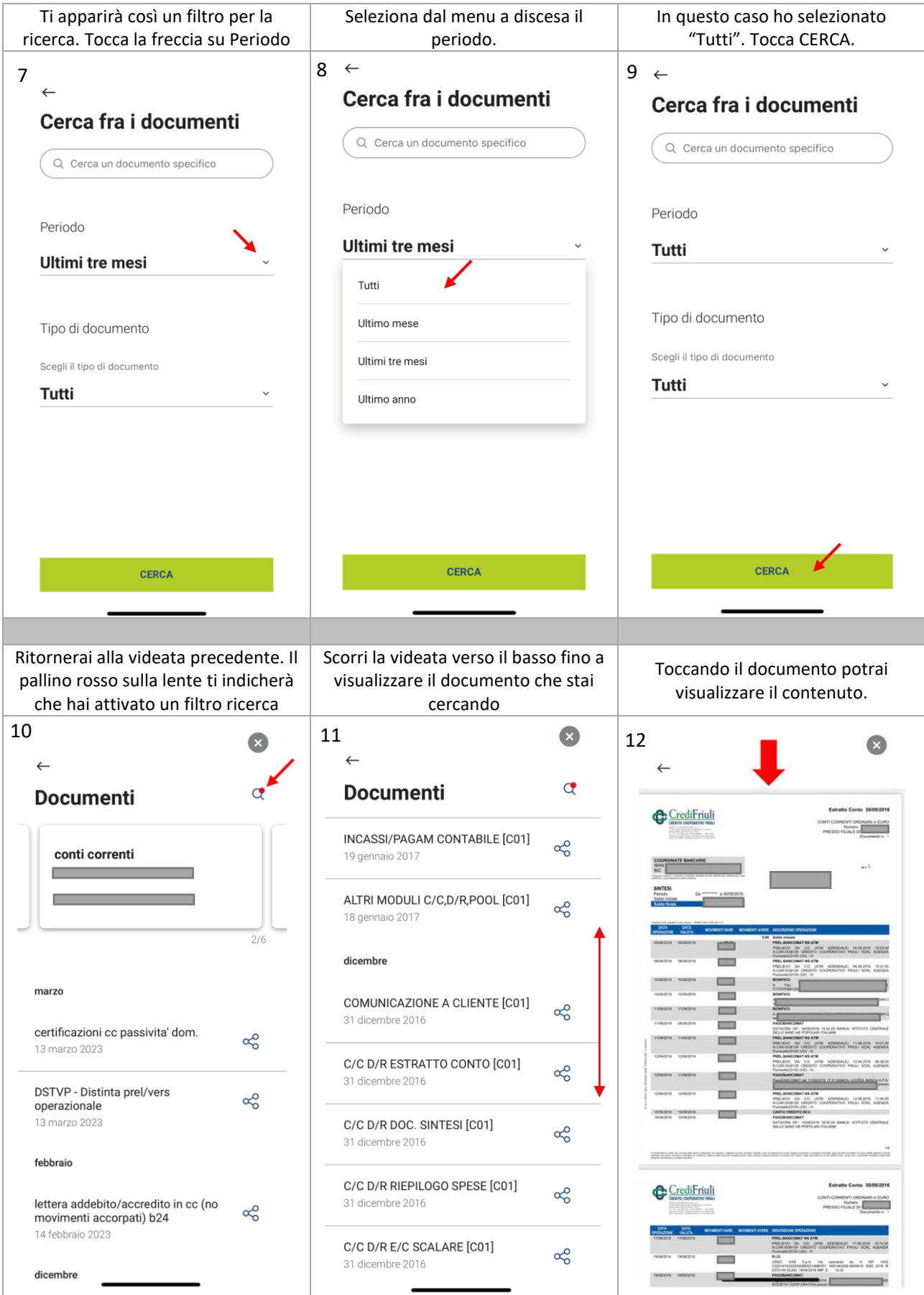

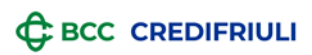

## OPERATIVITA' DA PC

Accedi al Relax Banking cliccando su ACCEDI in alto a dx dalla home page del servizio:

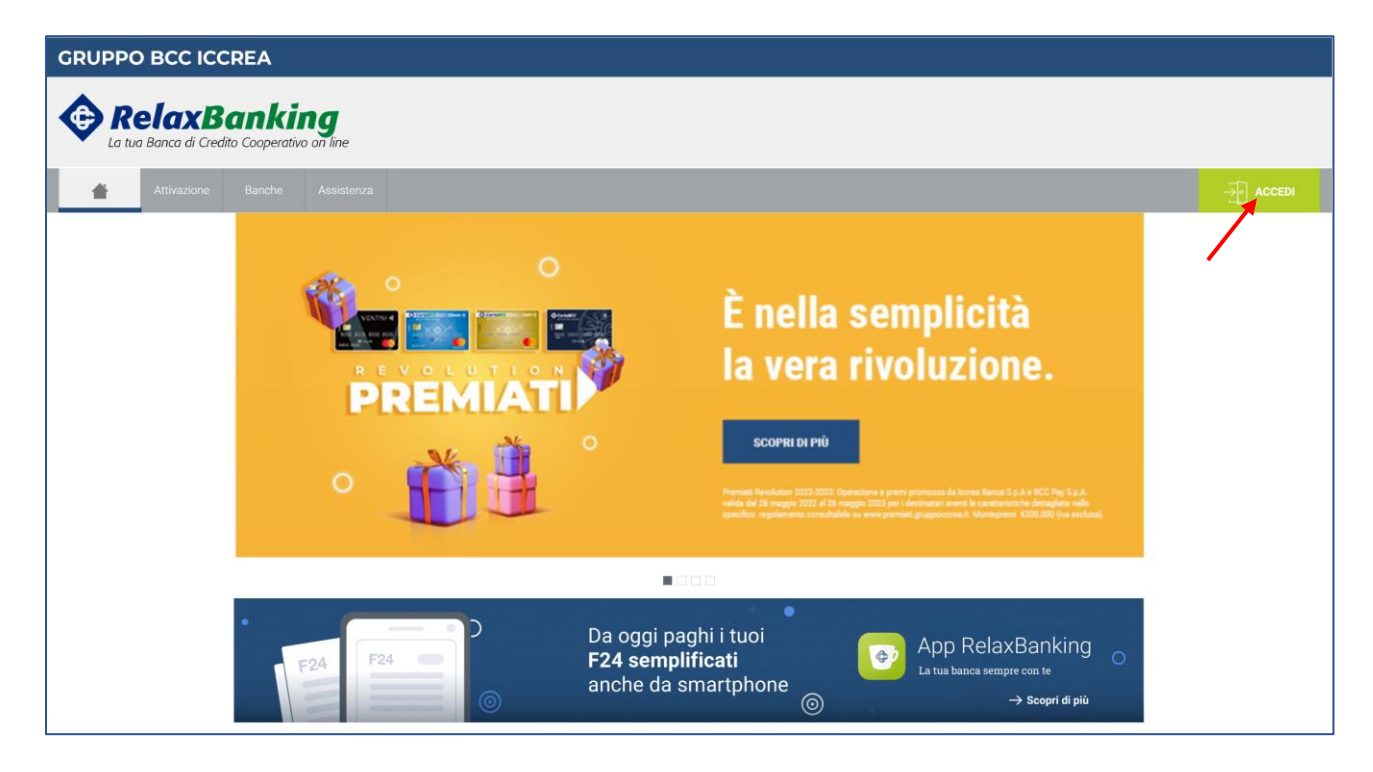

Digita il tuo Codice Utente e la tua Password:

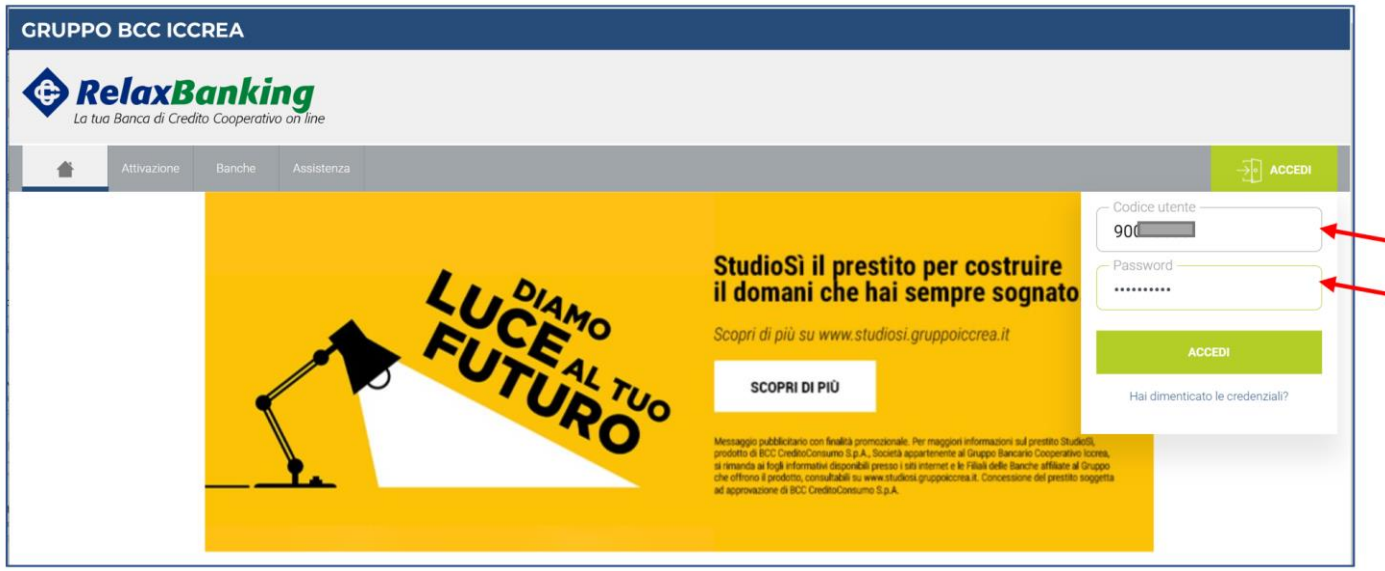

Nel caso sia attivo l'accesso con autenticazione a due fattori vedrai il seguente messaggio:

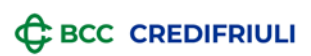

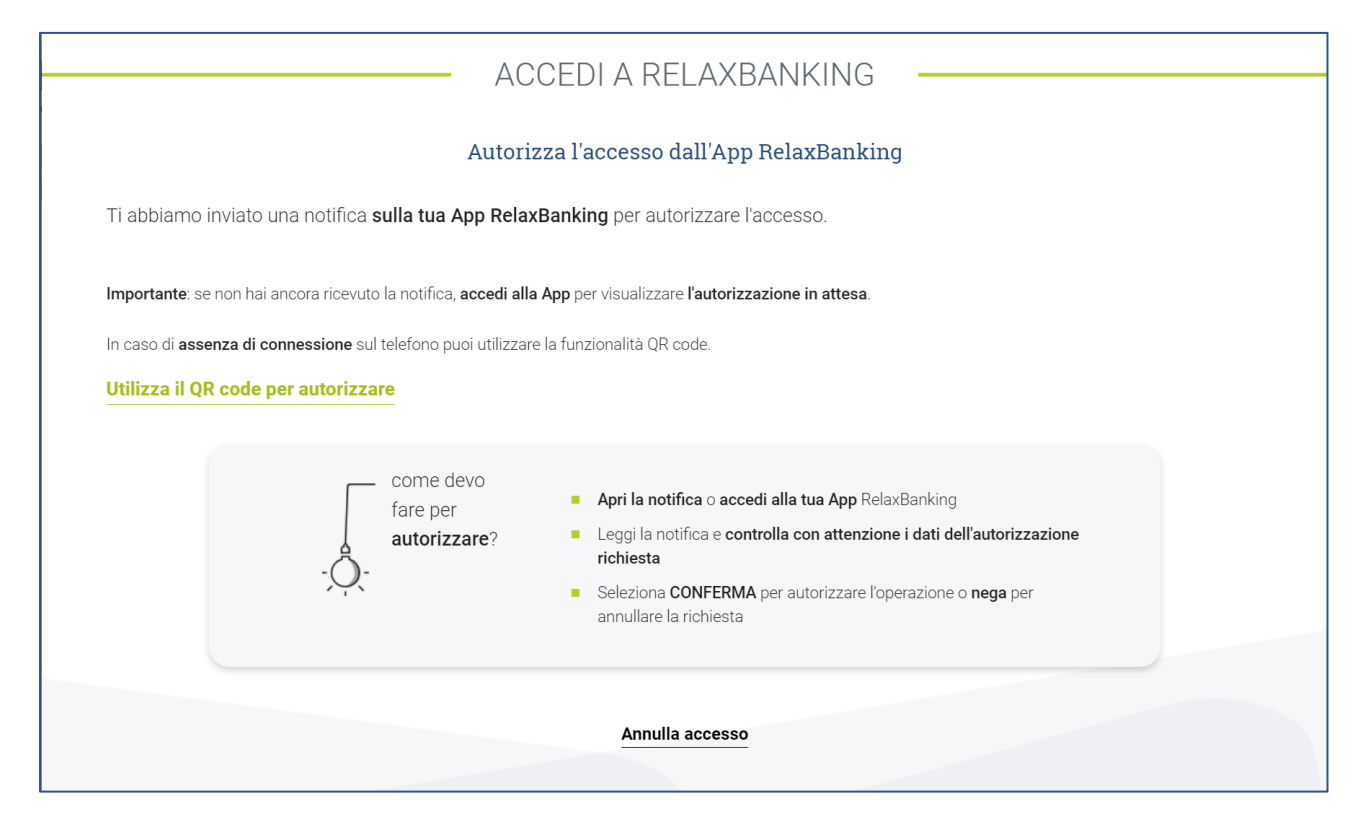

## Accedi all'App Relax Banking dal tuo telefono e conferma l'accesso:

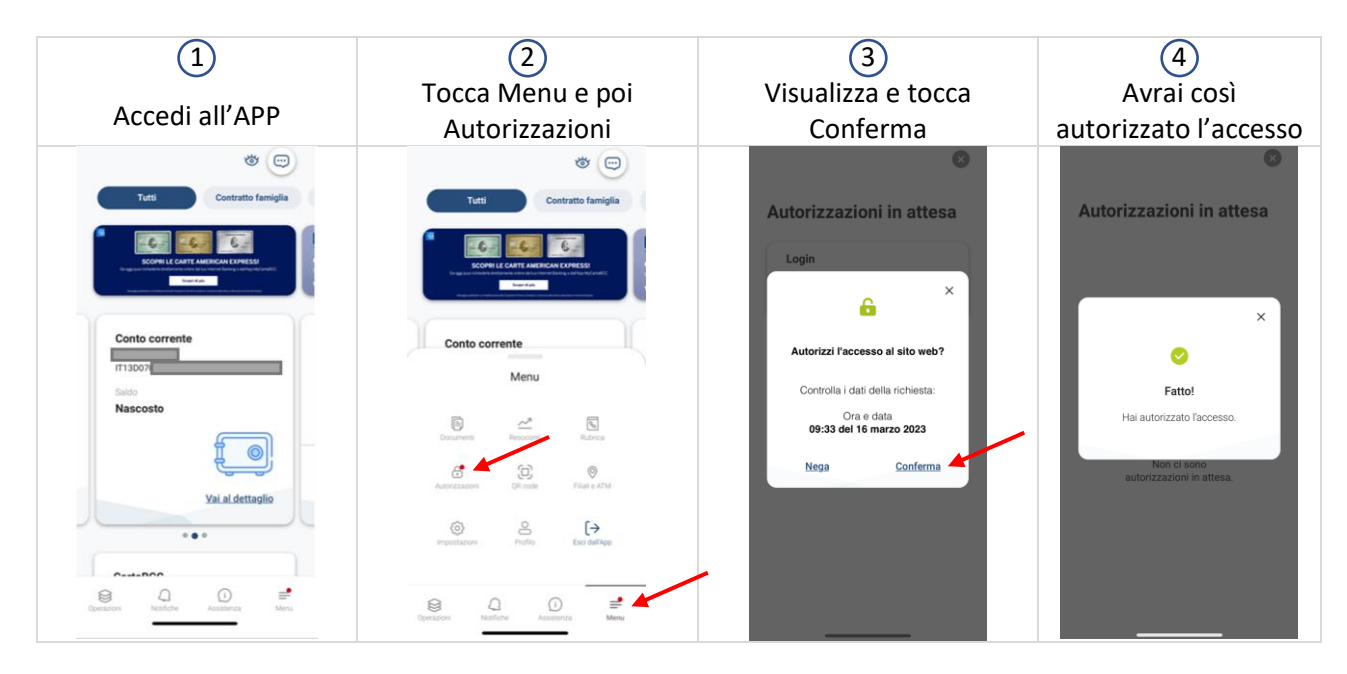

### Ritorna al PC e clicca in alto su "Documenti"

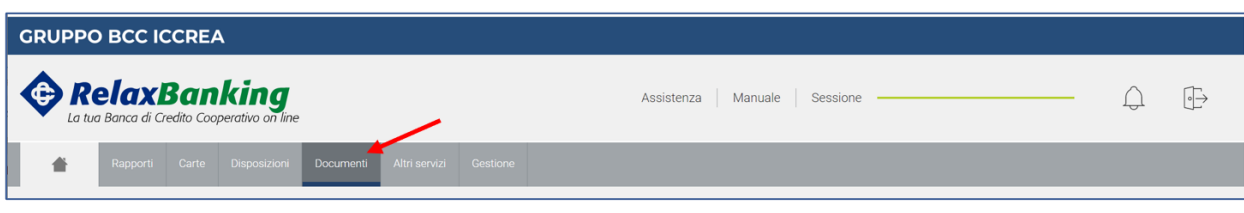

Ti apparirà così un filtro di ricerca:

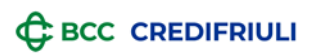

Nel campo "Conto" puoi selezionare uno dei rapporti collegati al tuo Relax Banking o uno degli intestatari o una delle cointestazioni:

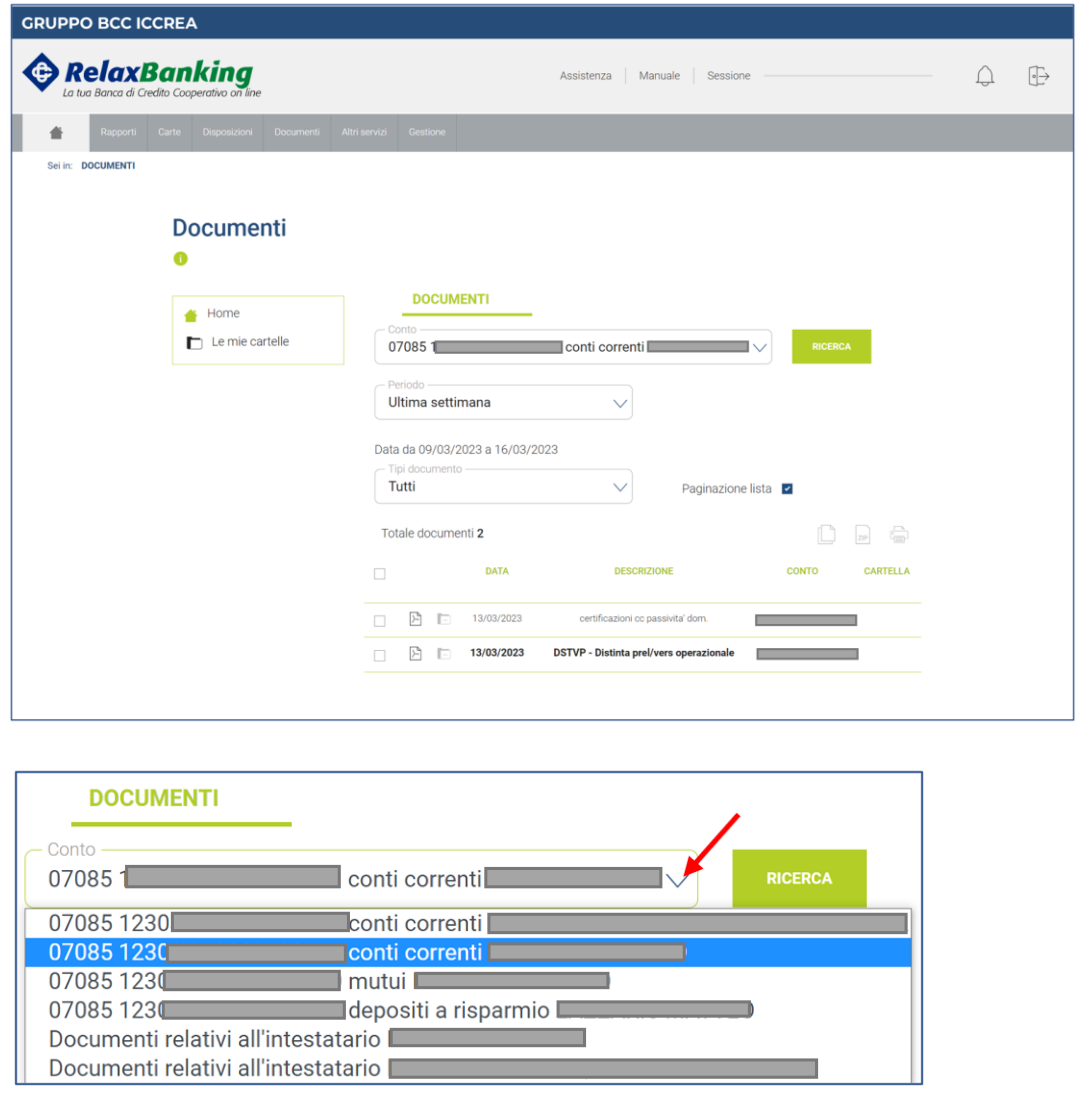

Al di sotto del campo "Conto" potrai invece selezionare il periodo di riferimento del documento che stai cercando. Puoi utilizzare i periodi temporali indicati o un periodo particolare mediante l'opzione "Personalizza":

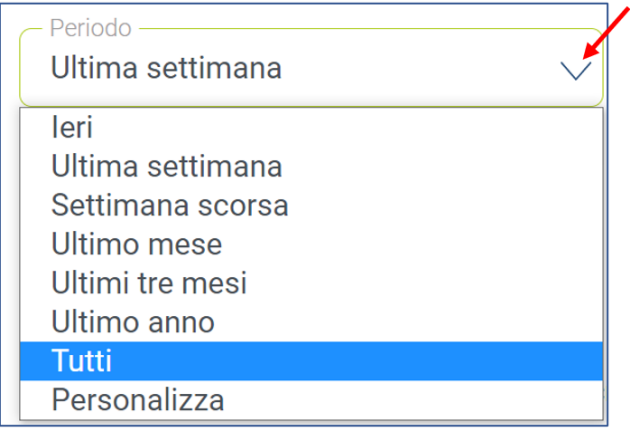

Selezionando l'opzione Personalizza ti verrà richiesto di indicare una data iniziale e una data finale:

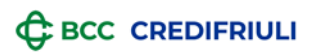

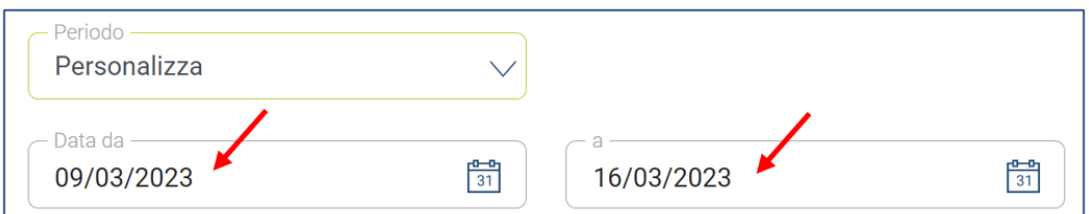

Impostati i filtri come desiderato clicca su "Ricerca". Ti verrà così esposta la lista dei documenti corrispondenti alla ricerca che hai impostato:

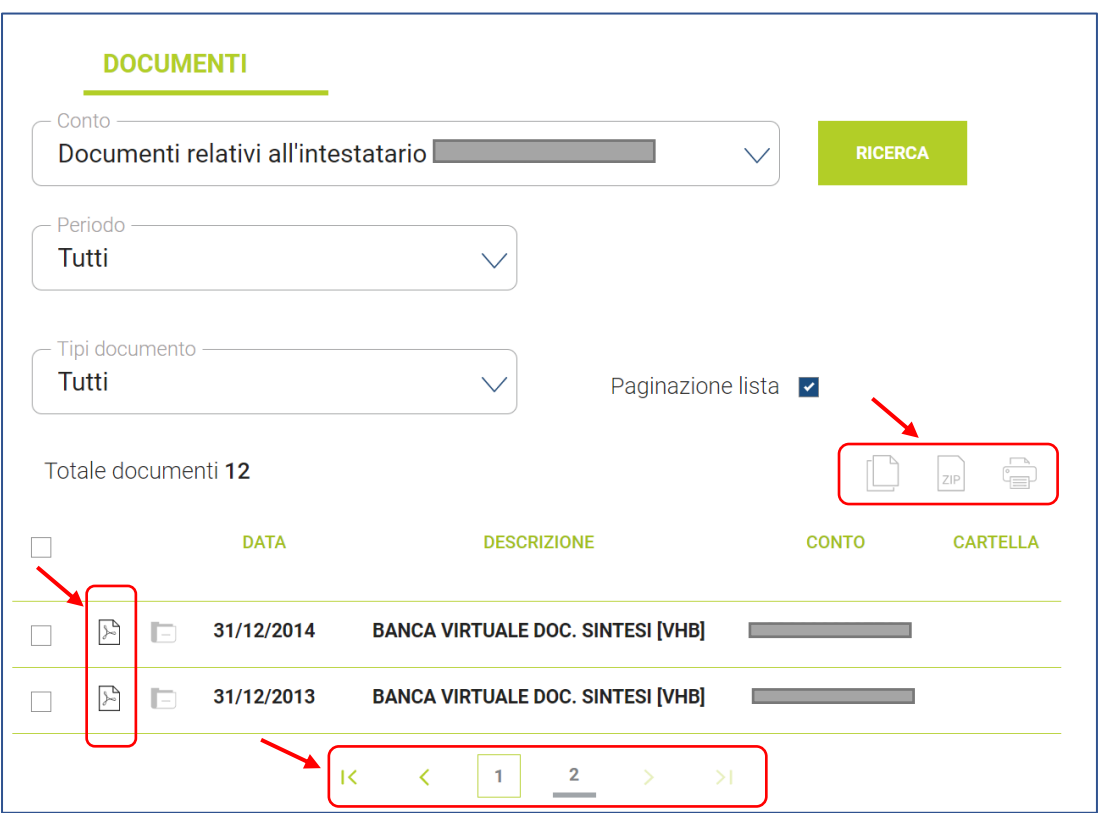

Nel caso la tua ricerca abbia individuato un numero di documenti elevato, potrebbero essere suddivisi in due o più pagine. Attraverso le frecce in basso potrai spostarti tra le varie pagine.

Con le diverse icone presenti nella schermata ti sarà possibile visualizzare, stampare o salvare il documento.

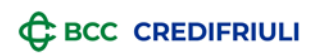

### **RICERCA SALDO MEDIO CARTA TASCA**

#### OPERATIVITA' DA APP RELAX BANKING

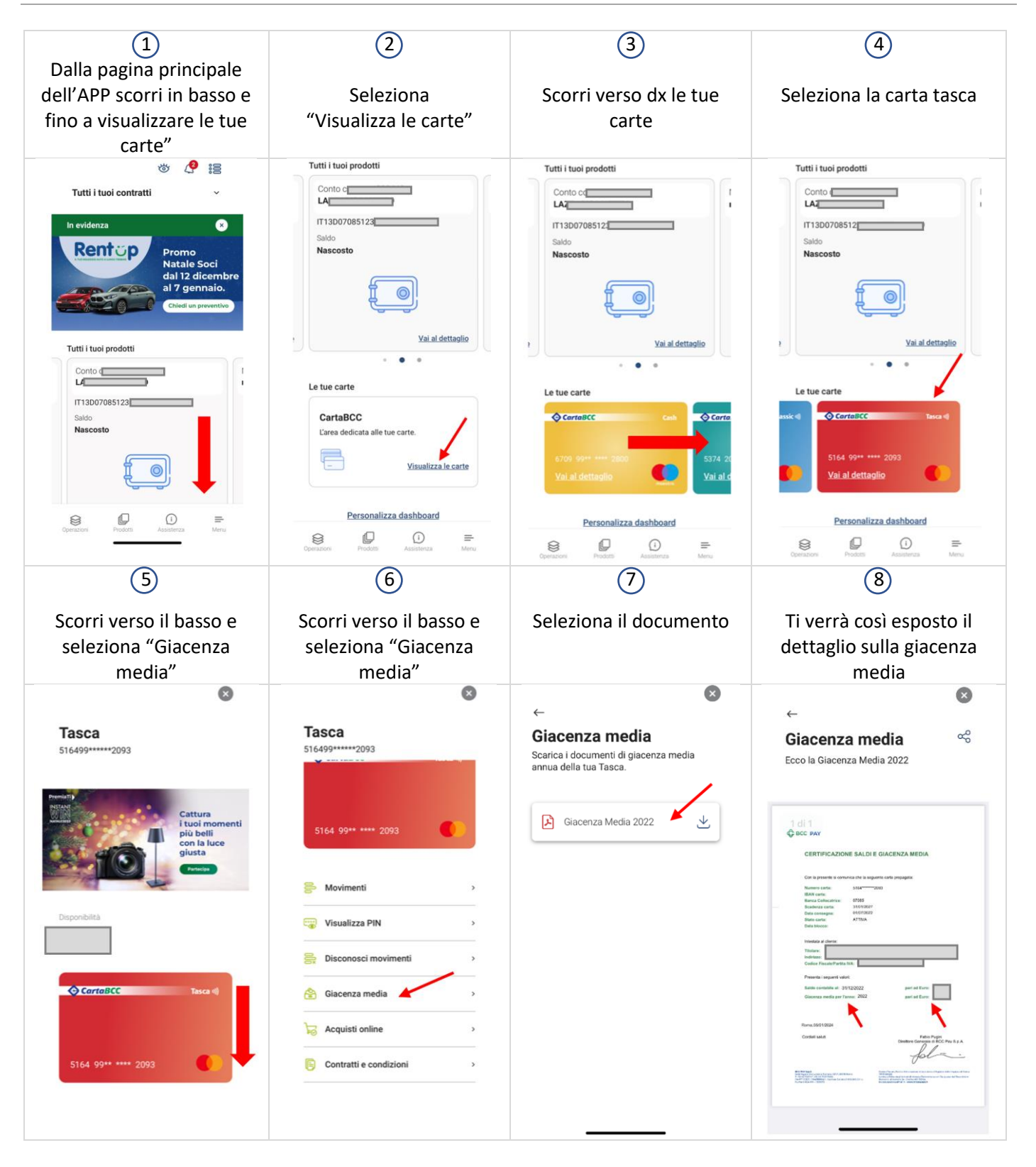

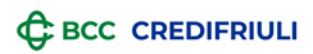

### OPERATIVITA' DA PC

Dalla home page del relax banking cliccare su "Carte"

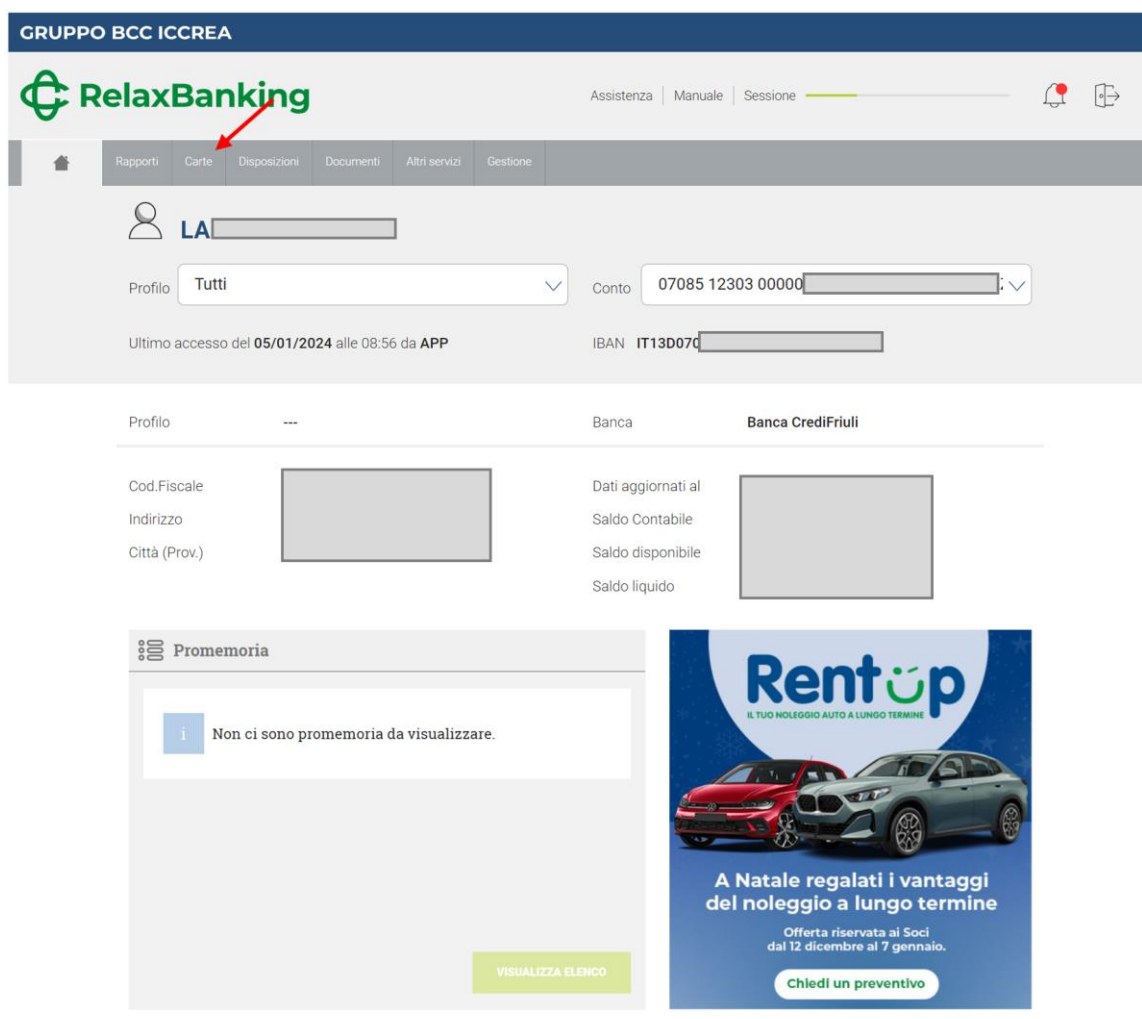

Tra le funzioni che verranno esposte selezionare "Giacenza media"

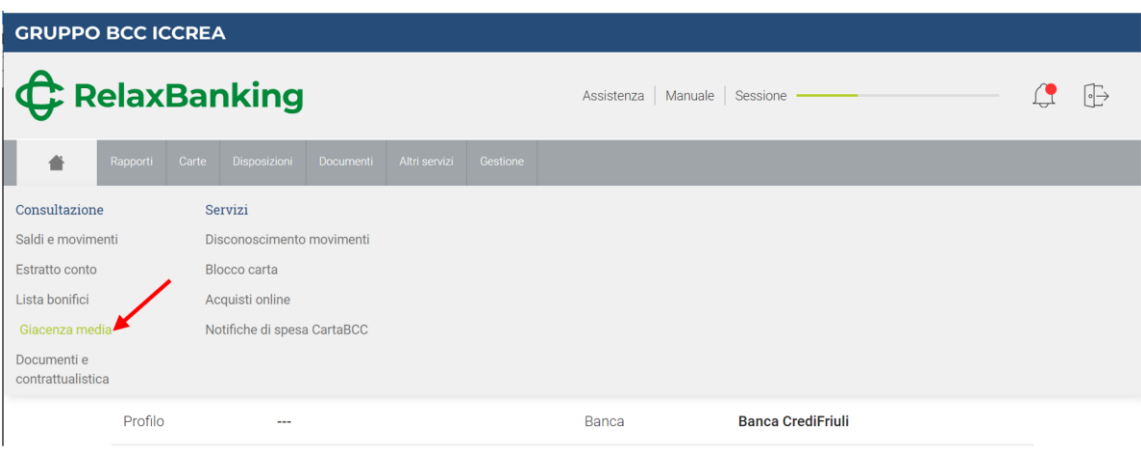

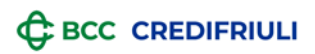

Si avrà così accesso a una nuova pagina

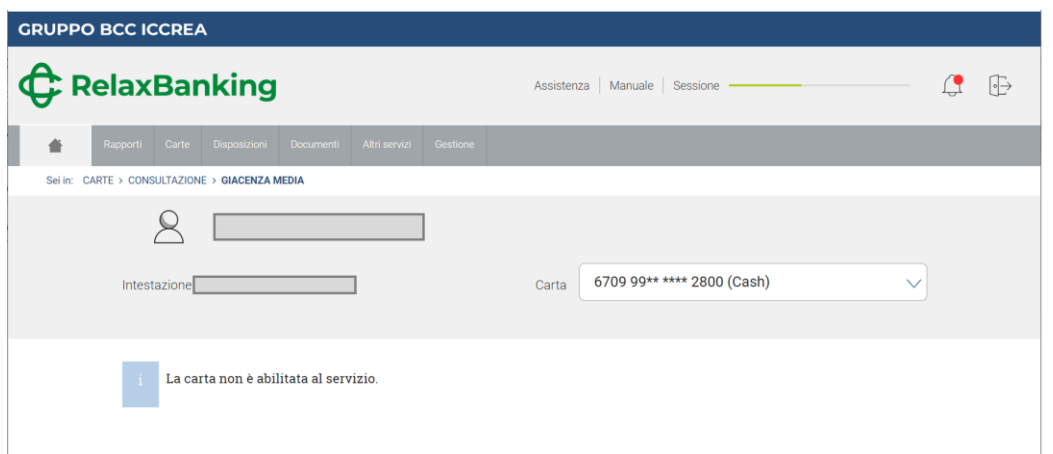

Aprire il menu a tendina del campo "Carta" e selezionare la carta Tasca

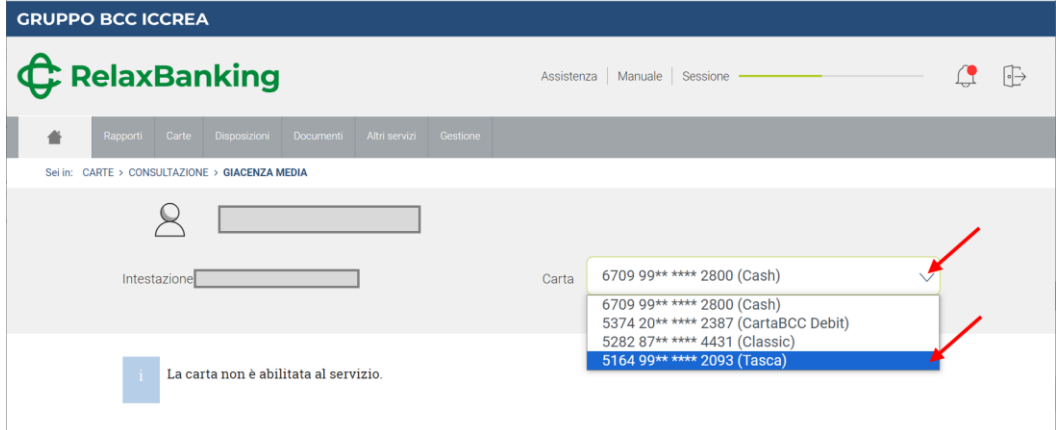

Verrà così esposto il link al documento con la giacenza media

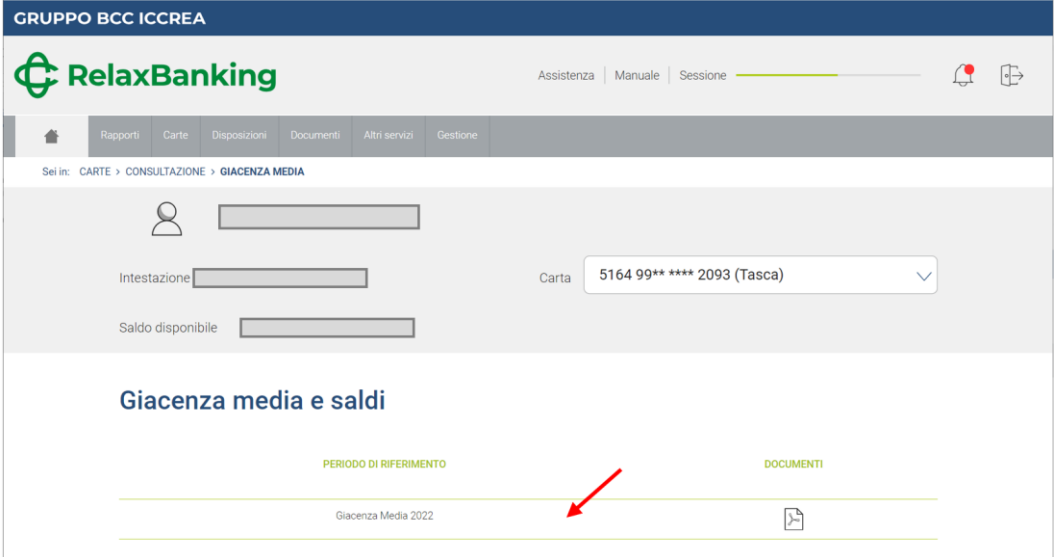

Cliccando sull'icona PDF si avrà accesso al documento che espone la giacenza media:

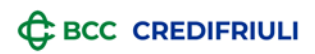

#### **GRUPPO BCC ICCREA**

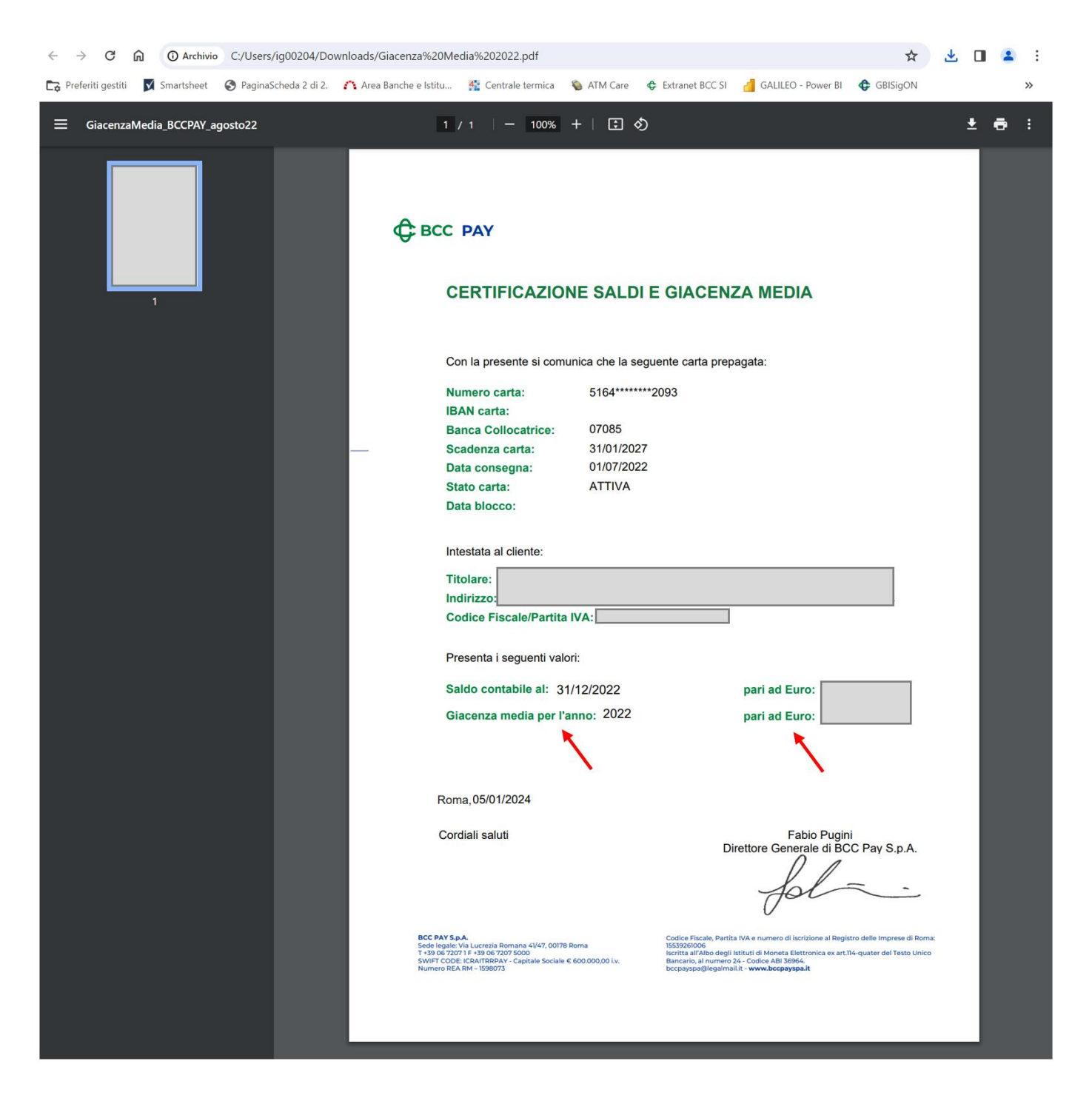